# **JANOME BULLETIN**

**Ouilt** Maker **Memory Craft 15000** 

### **AcuStitchTool**

This great new function is included in Horizon Link Suite Ver.1.31 for **Horizon Quilt Maker MC15000**. AcuStitchTool can convert ordinary stitch patterns to embroidery patterns using STX files and then sew the patterns as embroidery designs! 100 types of built-in stitches are available. You can also add your own original stitches which can be created easily in Stitch Composer.

\*Files created in Stitch Composer are have the .STX extension. ST = STitch, X = eXtension

### **Point 1 'Circle' function**

Perfect circles can be made using the Circle function!

EmbLinkTool>Editing embroidery designs>Convert STX File>Circle

1. Select stitch and click Open> Refer to "Actual total pattern length" and change "Radius" to the size of your choice. (Maximum size: 230mm)

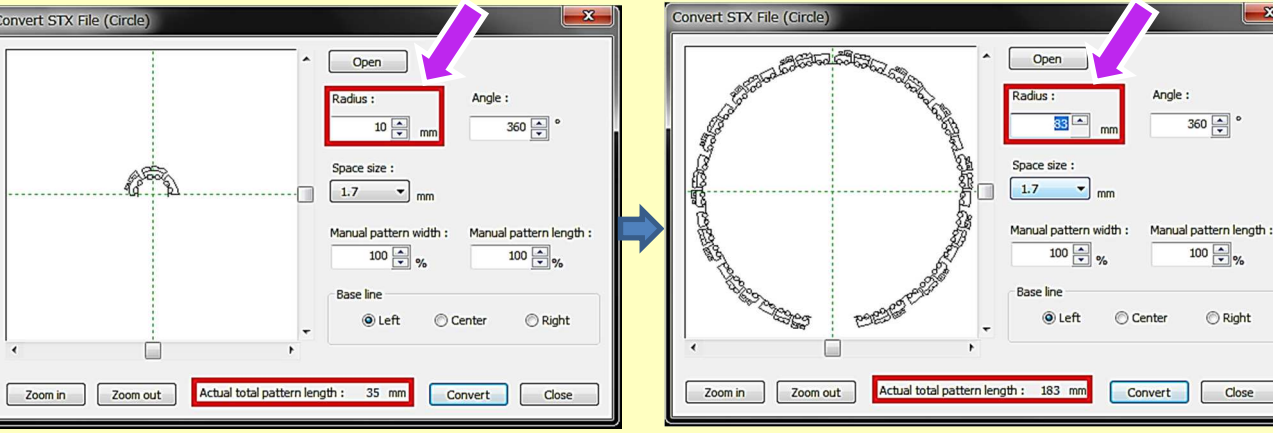

2. Change "Space size" to match start and end point exactly. Perfect circles can be made!!

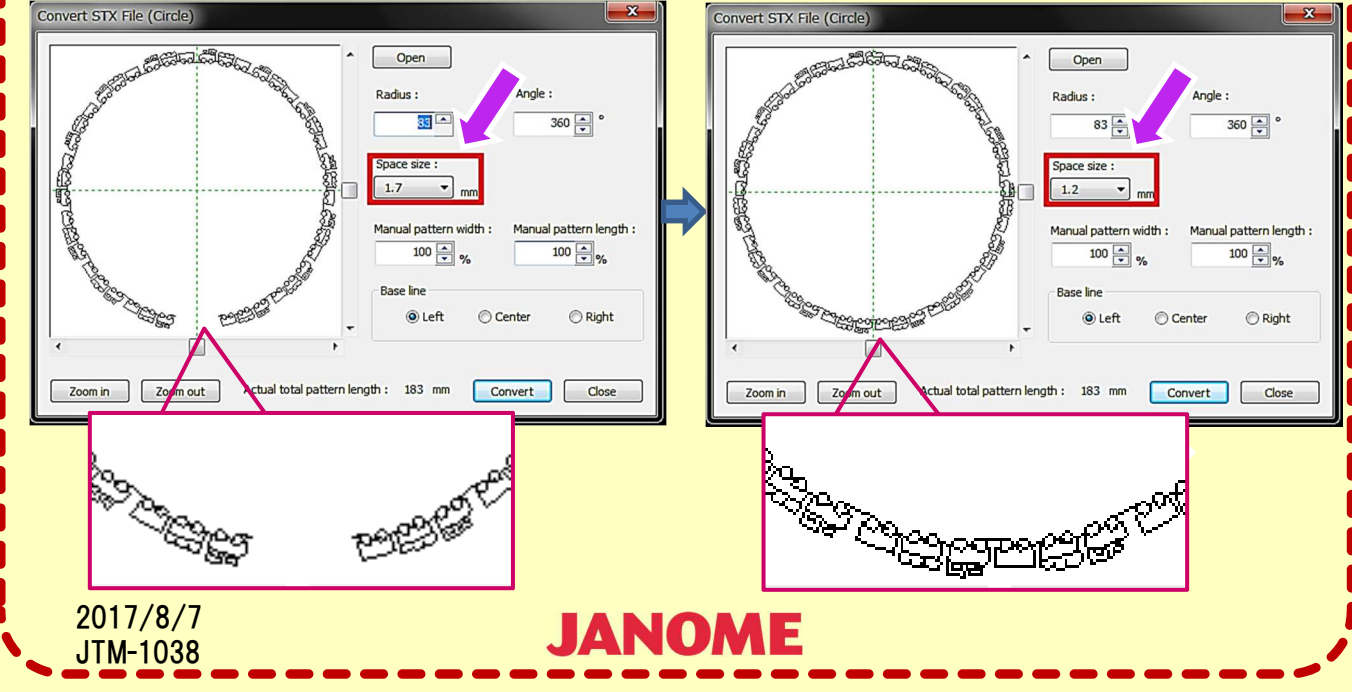

1/3

**JANOME** 

HORIZON| INK<sup>O</sup>PSUITS

Convert STX File \* Line Circle

EmbLinkTool

cuFilTool **StitchCompose ScreenSaverTool** 

MC15000 Help Movie Jsmc862Installer

**TO** 

**CONTRACTOR** 

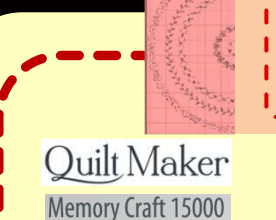

## **JANOME BULLETIN**

### **AcuStitchTool**

3. Click Convert. Stitch design is displayed in the edit screen. If you want to add more designs, click Open and select stitch again. Create your own designs, then click Close.

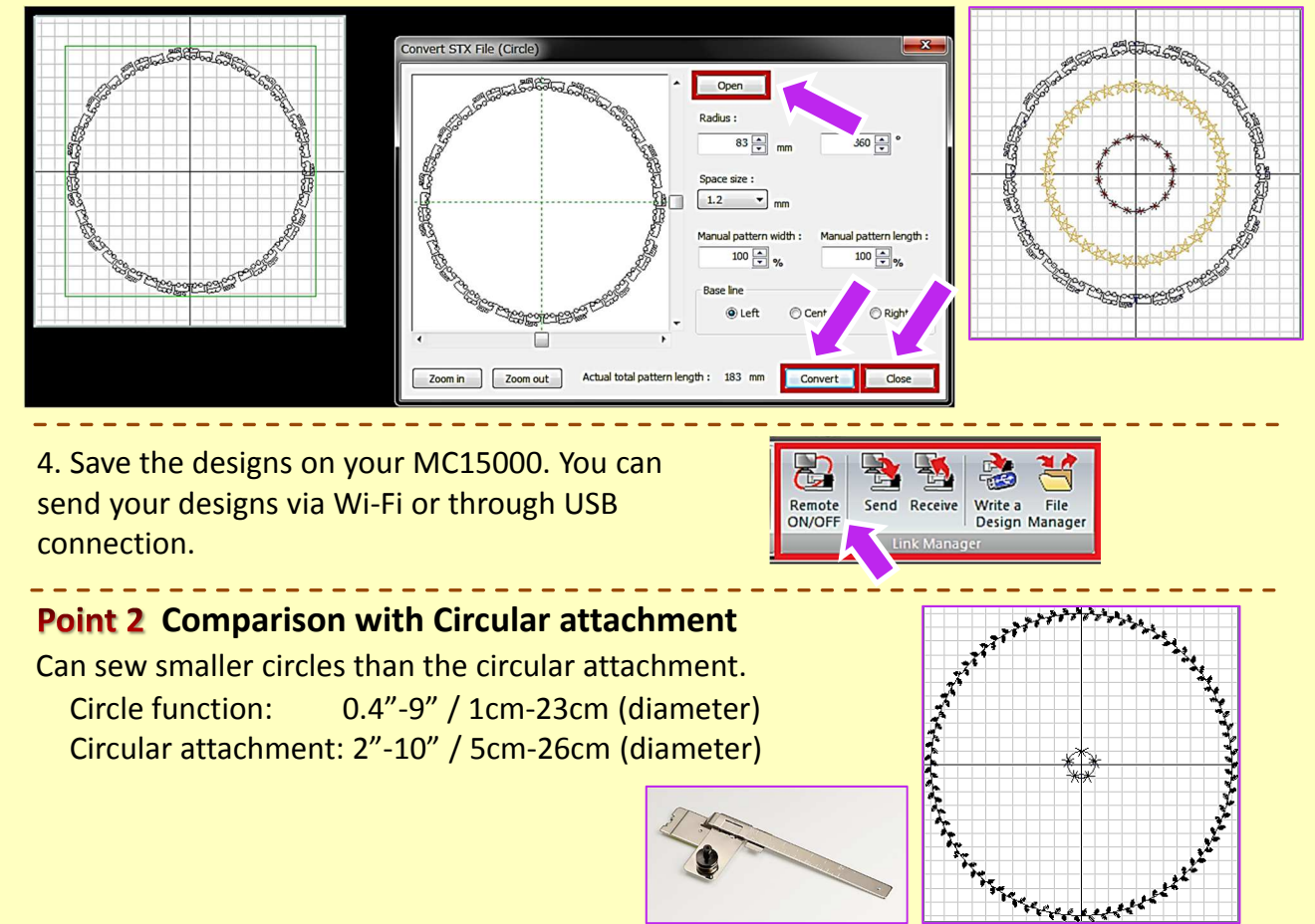

#### **Point 3 How to make 13mm stitch designs**

The maximum width of ordinary stitch patterns in MC15000 is 9mm. However, using AcuStitchTool, you can create 13mm width stitch designs.

**JANOME** 

1. Select stitch and click Open>Change "Manual pattern width" to 120% and "Manual pattern length" to 120%.

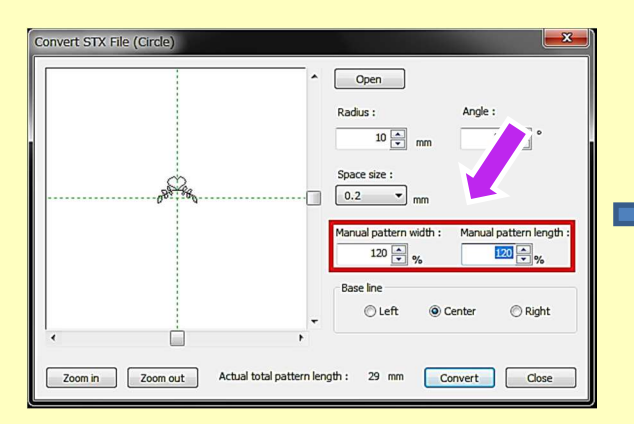

2017/8/7 JTM-1038 2. Adjust the Radius setting until a complete circle is made. Then click Convert. (For the biggest circles, the "Actual total pattern length" will be about 200mm.)

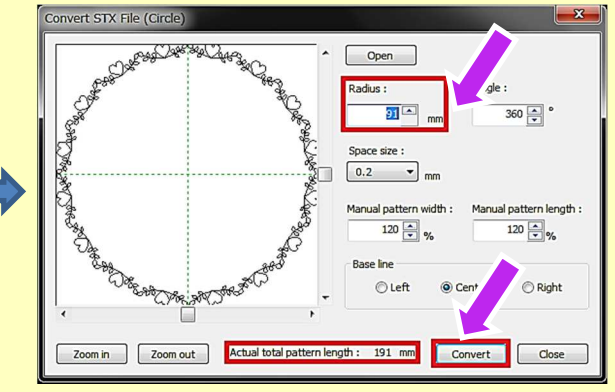

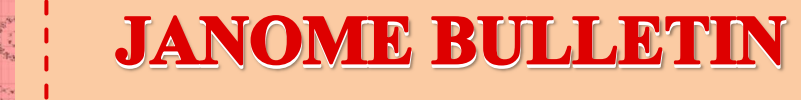

#### **Ouilt** Maker Memory Craft 15000

### **AcuStitchTool**

3. Expand the design in the edit screen from 100% to 120%.

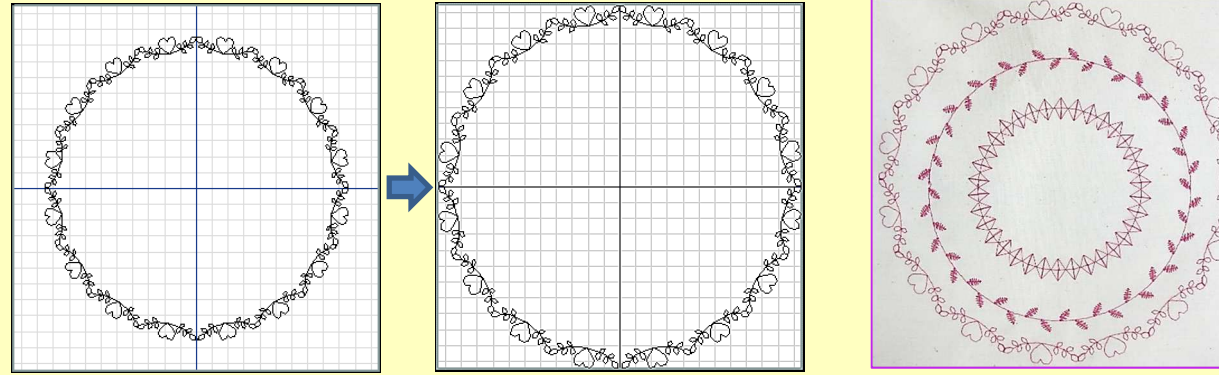

\*13mm stitches have a "hand-made" look about them. Create your very own original items using the stitches!

**STX Fil** 

#### **Point 4 'Line' Function**

EmbLinkTool>Editing embroidery designs> Convert to STX File>Line

1. Select stitch and click Open> Change "Total pattern length" or "Number of cycle" to your desired settings then click Convert.

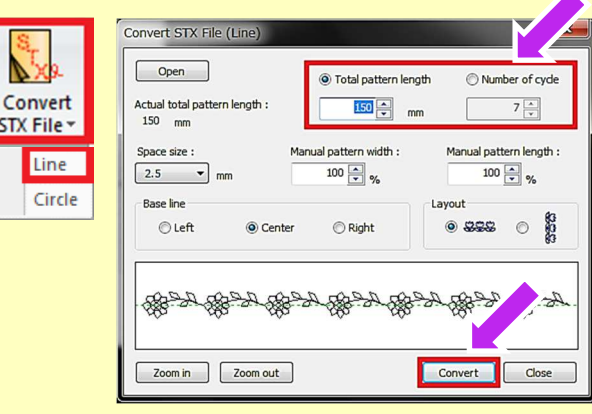

3/3

2. The stitch design is displayed on the edit screen. If you want to add more designs, click Open and select stitch again. Then click Close.

\*Place lines wherever you like (you can use the Design list when selecting lines). \*Start and end points of 2 or more lines can be matched precisely!

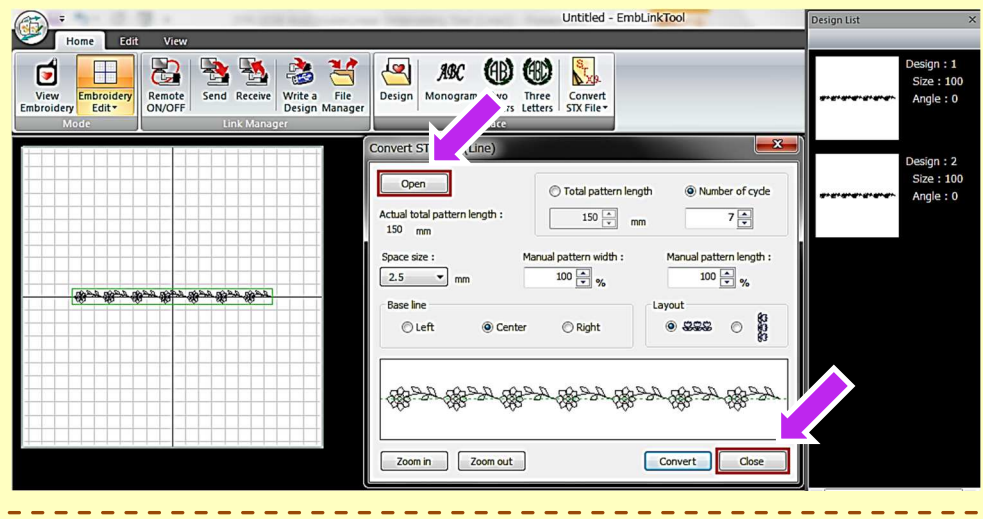

**JANOME** 

3. Save the designs on your MC15000. You can send your designs via Wi-Fi or through USB connection.

2017/8/7 JTM-1038

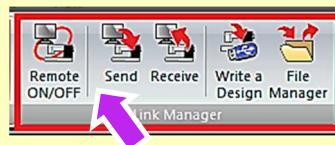